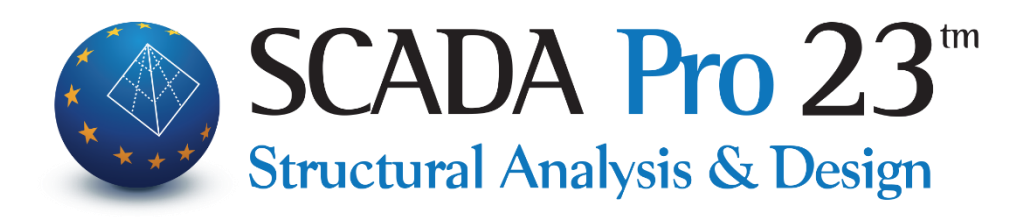

# Εγχειρίδιο Χρήσης ΣΤ.ΔΙΑΣΤΑΣΙΟΛΟΓΗΣΗ ΕΠΙΦΑΝΕΙΑΚΩΝ

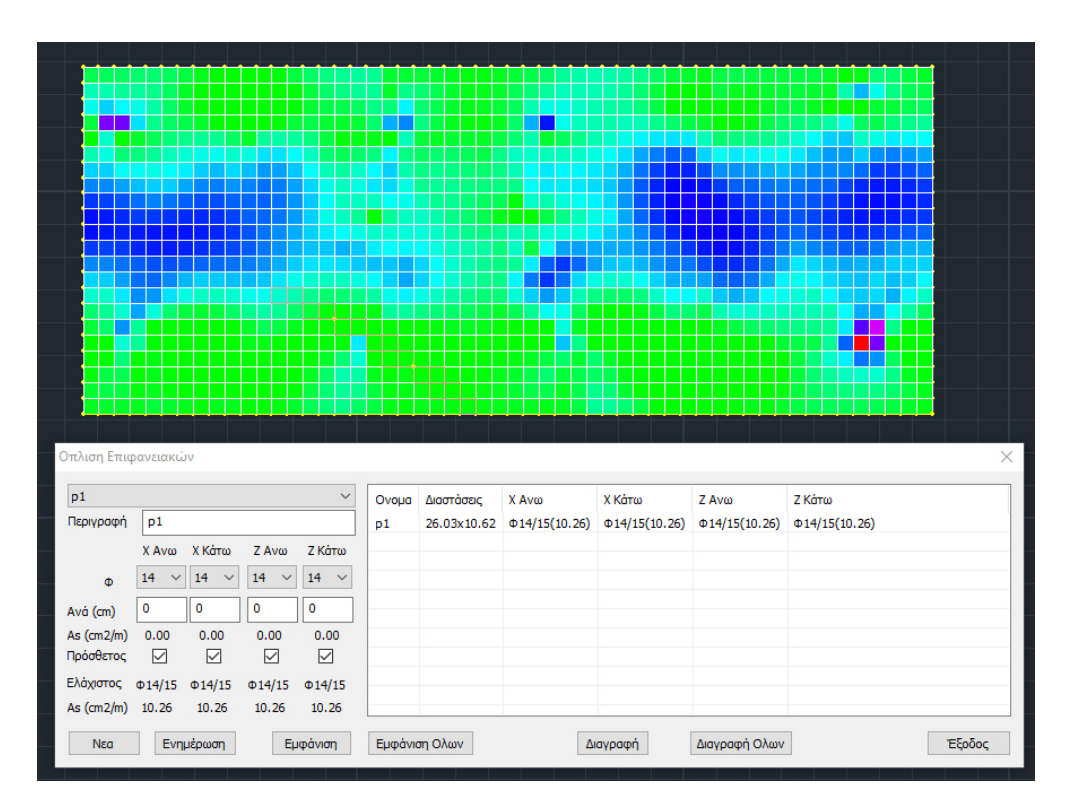

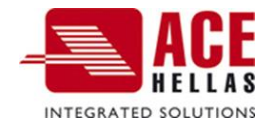

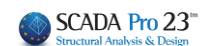

# **ΠΕΡΙΕΧΟΜΕΝΑ**

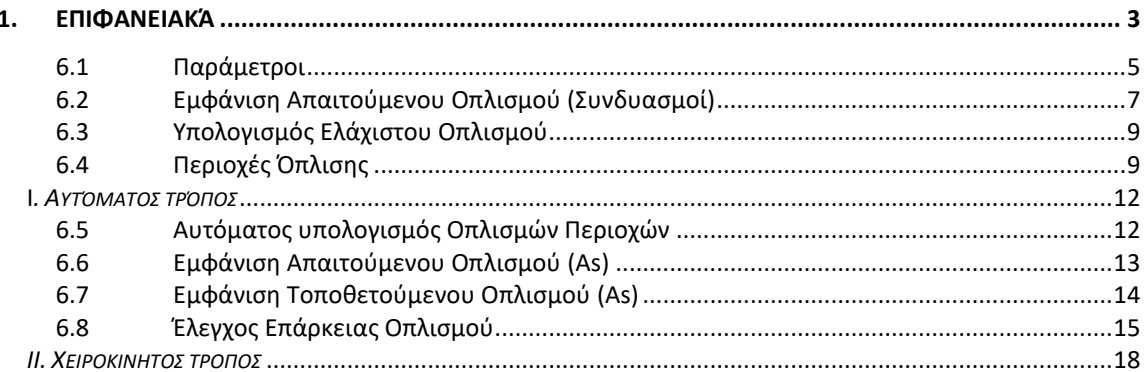

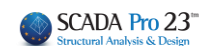

**1. Επιφανειακά**

<span id="page-2-0"></span>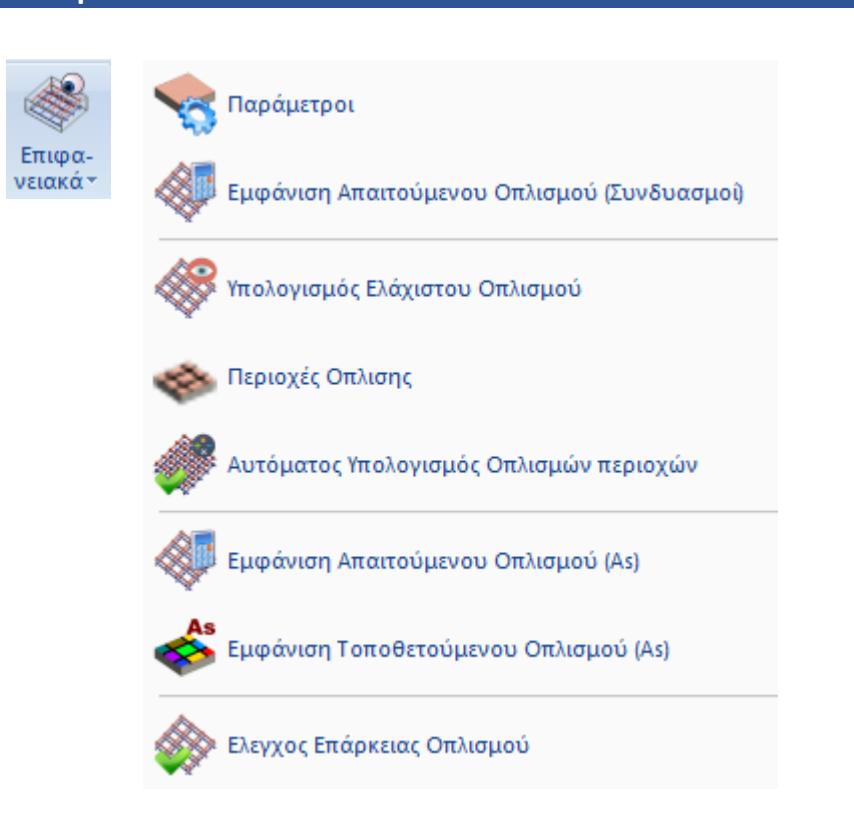

Στη νέα έκδοση του SCADA Pro έχει προστεθεί ένα νέο ολοκληρωμένο εργαλείο για τον υπολογισμό και την σχεδίαση του οπλισμού πλακών θεμελίωσης ή ανωδομής, πλάκες οι οποίες έχουν προσομοιωθεί με επιφανειακά πεπερασμένα στοιχεία.

Ο οπλισμός αυτών των πλακών μπορεί να τοποθετηθεί,

- είτε ενιαίος σε όλη την επιφάνεια,
- είτε με τον διαχωρισμό της πλάκας σε περιοχές

και μπορεί να είναι,

- είτε της μορφής ελάχιστος τοποθετούμενος + πρόσθετος οπλισμός
- είτε σαν συνολικός τελικός οπλισμός.

Το πρόγραμμα μπορεί να υπολογίσει αυτόματα τον τοποθετούμενο οπλισμό σε οποιαδήποτε από τις δύο παραπάνω μορφές. Ο οπλισμός μπορεί επίσης να τοποθετηθεί «χειροκίνητα» από τον μελετητή με αυτόματο γραφικό έλεγχο επάρκειας.

#### **Προσοχή!**

Η διαδικασία εκτελείται ανά στάθμη και οι εντολές λειτουργούν ΜΟΝΟ σε κάτοψη και όχι στο τρισδιάστατο φορέα.

Συνοπτικά, η πορεία που ακολουθείται για την ολοκλήρωση της διαδικασίας είναι η εξής:

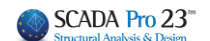

## **1. Παράμετροι**

Εδώ ορίζονται τα μέγιστα και ελάχιστα των οπλισμών που θα τοποθετηθούν (αποστάσεις, διάμετροι) και επιλέγεται επίσης και ο συνδυασμός με τον οποίο θα υπολογιστούν οι απαιτούμενοι οπλισμοί.

## **2. Εμφάνιση Απαιτούμενου Οπλισμού (Συνδυασμοί)**

Με την επιλογή αυτή μπορούμε να δούμε τον απαιτούμενο οπλισμό σε cm2/m ανά κατεύθυνση (Χ ή Ζ) και ανά στρώση όπλισης (Άνω – Κάτω) από οποιαδήποτε φόρτιση, συνδυασμό ή περιβάλλουσα, προκειμένου να αποφασίσουμε με ποιο συνδυασμό θα κάνουμε την όπλιση της πλάκας μας. Η επιλογή αυτή είναι η ίδια με την αντίστοιχη στην ενότητα των αποτελεσμάτων (*βλ. εγχ. χρήσης 9. Αποτελέσματα*).

## **3. Υπολογισμός Ελάχιστου Οπλισμού**

Με την επιλογή αυτή το πρόγραμμα υπολογίζει τον ελάχιστο οπλισμό για όλη την επιφάνεια, ίδιο παντού (άνω – κάτω, διεύθυνση Χ και Ζ).

## **4. Περιοχές Όπλισης**

Εδώ ορίζουμε γραφικά μία ή περισσότερες περιοχές όπλισης, δηλαδή περιοχές όπου υπάρχει απαίτηση πύκνωσης του οπλισμού. Έχουμε δύο επιλογές:

α. Να τοποθετήσουμε πρόσθετο οπλισμό πέραν του ελάχιστου που έχει υπολογιστεί στο προηγούμενο βήμα.

β. Να τοποθετήσουμε ένα συνολικό τελικό οπλισμό, αγνοώντας τον ελάχιστο.

## **5. Αυτόματος Υπολογισμός Οπλισμών περιοχών**

Με την επιλογή αυτή, το πρόγραμμα υπολογίζει αυτόματα και μόνο για τις περιοχές όπλισης που ορίσαμε στο προηγούμενο βήμα, τον τοποθετούμενο οπλισμό, έτσι ώστε να υπάρχει επάρκεια, δηλαδή να είναι μεγαλύτερος του απαιτούμενου. Πέρα από τον αυτόματο υπολογισμό μπορούμε και χειροκίνητα να καλύψουμε την απαίτηση επιλέγοντας εμείς τον κατάλληλο οπλισμό.

- **6. Εμφάνιση Απαιτούμενου Οπλισμού (As)**
- **7. Εμφάνιση Τοποθετούμενου Οπλισμού (As)**
- **8. Έλεγχος Επάρκειας Οπλισμού**

Η κάθε μία από τις τρεις αυτές επιλογές εμφανίζει με χρωματική διαβάθμιση σε cm2/m αντίστοιχα τον Απαιτούμενο, τον Τοποθετούμενο και στην επιλογή της επάρκειας, την διαφορά Τοποθετούμενου μείον Απαιτούμενου οπλισμού. Εάν αυτή η διαφορά είναι 0 ή θετική εμφανίζεται πράσινο χρώμα ενώ αν είναι αρνητική, εμφανίζονται με χρωματική διαβάθμιση οι περιοχές που ουσιαστικά δεν επαρκεί ο τοποθετούμενος οπλισμός.

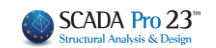

#### **Προσοχή!**

Όλες οι εμφανίσεις των χρωματικών διαβαθμίσεων αποκρύπτονται με δεξιό πλήκτρο στην επιφάνεια εργασίας και από το μενού που εμφανίζεται, με την επιλογή «Απόκρυψη Χρωματικών Διαβαθμίσεων»

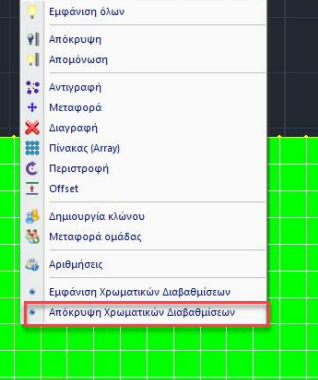

Ας δούμε τώρα αναλυτικά τη λειτουργία των εντολών

# <span id="page-4-0"></span>**1.1 Παράμετροι**

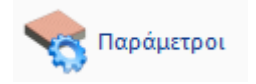

Με την επιλογή, εμφανίζεται το παρακάτω πλαίσιο διαλόγου

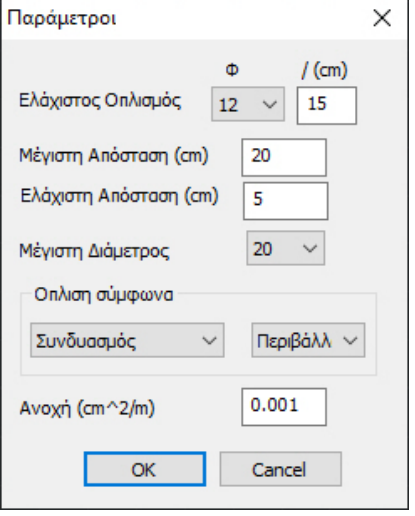

**ΠΑΡΑΤΗΡΗΣΗ:** Να σημειωθεί πως όλες οι παράμετροι που αναφέρονται εδώ, αφορούν συνολικά όλους τους οπλισμούς (οριζόντιοι, κάθετοι, άνω, κάτω).

Με την επιλογή «**Ελάχιστος Οπλισμός**» ορίζουμε: έναν ελάχιστο οπλισμό που θα τοποθετηθεί, ανεξάρτητα από την απαίτηση.

**ΠΑΡΑΤΗΡΗΣΗ:** Το πρόγραμμα, κατά τον υπολογισμό του ελάχιστου οπλισμού αλλά και κατά τον αυτόματο υπολογισμό του οπλισμού των περιοχών, λαμβάνει υπόψη την παράμετρο αυτή καθώς και τις κατασκευαστικές διατάξεις του αντίστοιχου κανονισμού και τοποθετεί το μεγαλύτερο από τα δύο.

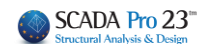

Με τις επιλογές «**Μέγιστη Απόσταση**», «**Ελάχιστη Απόσταση**» και «**Μέγιστη Διάμετρος**» ορίζουμε τις αντίστοιχες ελάχιστες και μέγιστες αποστάσεις των σιδήρων μεταξύ τους καθώς και τη μέγιστη διάμετρο που θα χρησιμοποιηθεί.

Η ελάχιστη διάμετρος είναι αυτή που ορίστηκε στον ελάχιστο οπλισμό.

**Προσοχή** χρειάζεται εδώ κυρίως στον ορισμό της ελάχιστης απόστασης γιατί, εάν η απαίτηση είναι μεγάλη, το πρόγραμμα στον αυτόματο υπολογισμό δεν θα υπολογίσει καθόλου οπλισμό εάν η απαιτούμενη απόσταση είναι μικρότερη της ελάχιστης!

Στη συνέχεια ορίζουμε τον συνδυασμό, τη φόρτιση ή την περιβάλλουσα σύμφωνα με την οποία θα γίνει ο υπολογισμός του απαιτούμενου οπλισμού.

Στην επιλογή «**Ανοχή**» (Tolerance) έχουμε τη δυνατότητα να ορίσουμε ένα περιθώριο ανοχής της τιμής του υπολογιζόμενου ελάχιστου οπλισμού έτσι ώστε, όταν γίνεται ο υπολογισμός του απαιτούμενου οπλισμού της κάθε περιοχής να υπολογίζεται ένας ενιαίος ελάχιστος οπλισμός στο εύρος των τιμών που ορίζει η ανοχή και ο αρχικός ελάχιστος οπλισμός.

Δηλαδή η τιμή της ανοχής προστίθεται στο As του ελάχιστου οπλισμού και όσες τιμές απαιτούμενου οπλισμού βρίσκονται μέσα στο εύρος αυτό, λαμβάνονται υπόψη σαν απαίτηση, όχι με την πραγματική τους τιμή, αλλά με την τιμή που αντιστοιχεί στο As του ελάχιστου απαιτούμενου οπλισμού.

#### **ΠΑΡΑΔΕΙΓΜΑ:**

*Για παράδειγμα, εάν έχουμε τοποθετήσει ελάχιστο οπλισμό Φ12/15 που αντιστοιχεί σε 7.53 cm2/m και έχουμε ορίσει ανοχή 0 cm2/m, τότε όλα τα τετραπλευρικά στοιχεία με απαίτηση οπλισμού μικρότερη ή ίση με 7.53 cm2/m θα φαίνονται στην αντίστοιχη χρωματική διαβάθμιση ότι επαρκούν.* 

*Εάν τώρα, για την ίδια περίπτωση, ορίσουμε ανοχή 2 cm2/m τότε, στα προηγούμενα τετραπλευρικά στοιχεία που φαινόντουσαν ότι επαρκούν (για απαίτηση As μικρότερο ή ίσο του 7.53 cm2/m) θα προστεθούν και εκείνα τα στοιχεία τα οποία έχουν τιμή απαίτησης οπλισμού μέχρι 7.53 cm2/m + 2 cm2/m = 9.53 cm2/m. Και μάλιστα τα στοιχεία αυτά στην αντίστοιχη χρωματική διαβάθμιση του απαιτούμενου οπλισμού δεν θα παρουσιάζονται με την πραγματική τους τιμή αλλά με την τιμή του ελάχιστου οπλισμού 7.53 cm2/m.*

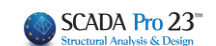

# <span id="page-6-0"></span>**1.2 Εμφάνιση Απαιτούμενου Οπλισμού (Συνδυασμοί)**

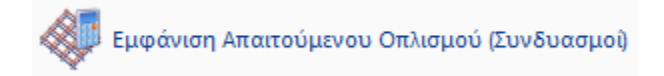

Με την επιλογή, εμφανίζεται το παρακάτω πλαίσιο διαλόγου

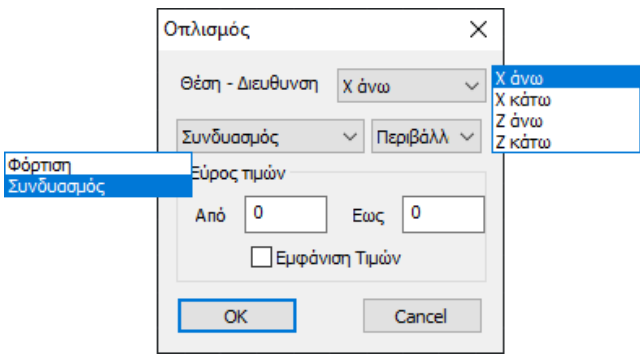

Εδώ μπορούμε να δούμε τον απαιτούμενο οπλισμό από όποιο συνδυασμό, φόρτιση ή περιβάλλουσα επιλέξαμε.

Ο οπλισμός εμφανίζεται είτε κατά Χ (οριζόντια) ή Ζ (κάθετα) άνω και κάτω και οι διευθύνσεις αφορούν τους καθολικούς άξονες.

Η επιλογή «**Εμφάνιση Τιμών**» εμφανίζει και την αριθμητική τιμή μέσα στο κάθε τετραπλευρικό στοιχείο, ενώ το «**Εύρος Τιμών**», με τις αριθμητικές τιμές ενεργοποιημένες, εμφανίζει μόνο τιμές στα στοιχεία που βρίσκονται μέσα στο εύρος τιμών που ορίσαμε.

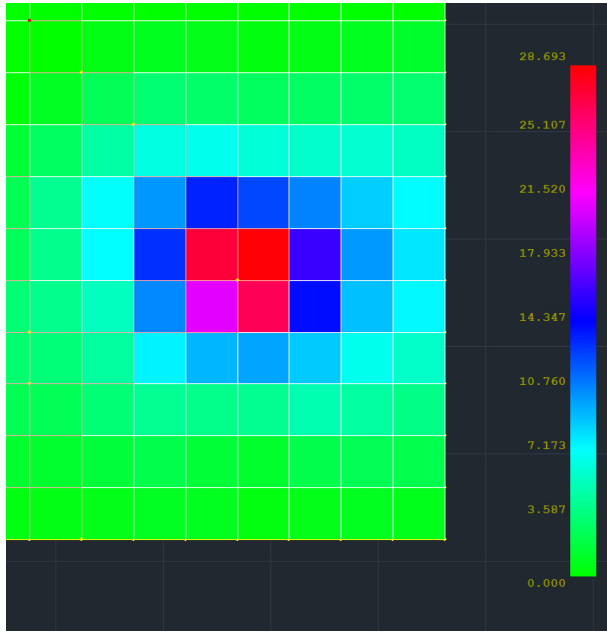

Απαιτούμενος οπλισμός χωρίς εμφάνιση τιμών

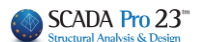

| 0.000 | 0.000 | 0.000  | 0.000  | 0.000  | 0.000  | 0.000  | 0.000 |        |
|-------|-------|--------|--------|--------|--------|--------|-------|--------|
| 0.000 | 0.603 | 0.872  | 0.682  | 0.404  | 0.634  | 0.914  | 1.208 | 28.693 |
| 1.008 | 2.475 | 3.200  | 3.008  | 2.649  | 2.803  | 2.967  | 3.148 |        |
| 2.747 | 4.635 | 6.339  | 6.678  | 6.078  | 5.747  | 5.921  | 5.511 | 25.107 |
| 4.056 | 7.111 | 10.104 | 13.400 | 12.375 | 10.674 | 8.573  | 7.276 | 21.520 |
| 3.969 | 7.191 | 13.001 | 27.091 | 28.536 | 16.000 | 10.066 | 7.854 | 17.933 |
| 4.004 | 5.376 | 10.514 | 20.811 | 26.295 | 14.020 | 8.947  | 7.359 | 14.347 |
| 3.396 | 4.525 | 7.485  | 9.249  | 9.707  | 8.666  | 6.690  | 5.686 | 10.760 |
| 2.430 | 3.341 | 4.126  | 3.922  | 4.025  | 5.014  | 4.579  | 3.826 |        |
| 1.356 | 1.656 | 2.148  | 1.584  | 1.312  | 2.147  | 2.355  | 2.174 | 7.173  |
| 0.568 | 0.684 | 0.951  | 0.927  | 0.473  | 0.740  | 0.877  | 0.765 | 3.587  |
|       |       |        |        |        |        |        |       |        |
|       |       |        |        |        |        |        |       | 0.000  |

Απαιτούμενος οπλισμός με εμφάνιση τιμών

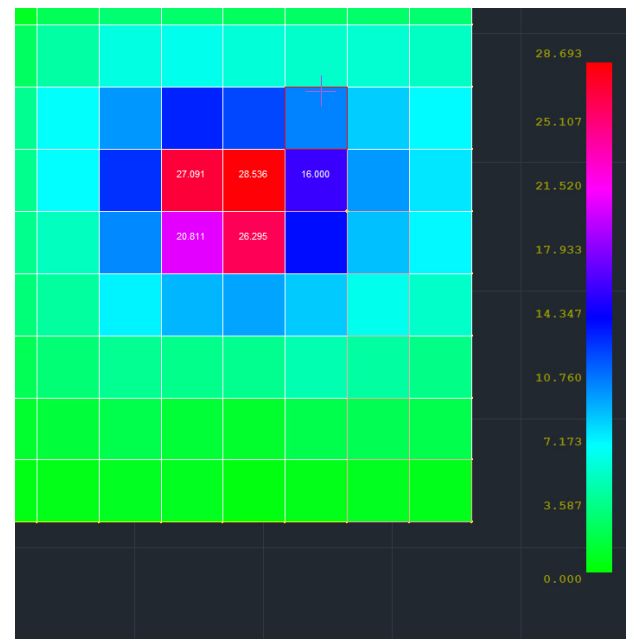

Απαιτούμενος οπλισμός με εμφάνιση τιμών με εύρος 15 – 30 cm2/m.

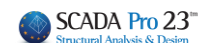

 $\overline{\phantom{0}}$ 

# <span id="page-8-0"></span>**1.3 Υπολογισμός Ελάχιστου Οπλισμού**

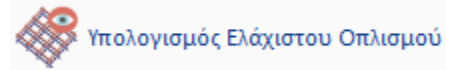

Με την επιλογή αυτή το πρόγραμμα υπολογίζει τον ελάχιστο οπλισμό για όλη την επιφάνεια, ίδιο παντού (άνω – κάτω, διεύθυνση Χ και Ζ).

**ΠΑΡΑΤΗΡΗΣΗ:** Ο ελάχιστος οπλισμός υπολογίζεται από τον ελάχιστο οπλισμό των παραμέτρων και τις αντίστοιχες κανονιστικές διατάξεις και τοποθετείται από τους δύο ο δυσμενέστερος (μεγαλύτερος).

# <span id="page-8-1"></span>**1.4 Περιοχές Όπλισης**

**ΕΣΑ** Περιοχές Οπλισης

Με την επιλογή αυτή δίνεται τη δυνατότητα να ορίσουμε γραφικά μία ή περισσότερες περιοχές όπλισης.

Εάν ορίσουμε μία περιοχή, θα τοποθετηθεί σε όλη αυτή ένας οπλισμός ο οποίος προφανώς μπορεί να διαφοροποιηθεί ανά κατεύθυνση (Χ και Ζ) και ανά στρώση τοποθέτησης (άνω – κάτω). Ο οπλισμός αυτός μπορεί επίσης να είναι, είτε συνολικός τελικός οπλισμός (αγνοώντας τον ελάχιστό οπλισμό), είτε αρχικός ελάχιστος οπλισμός + πρόσθετος οπλισμός.

Ας δούμε τις λειτουργίες αναλυτικά:

Με την επιλογή της εντολής εμφανίζεται το παρακάτω πλαίσιο διαλόγου:

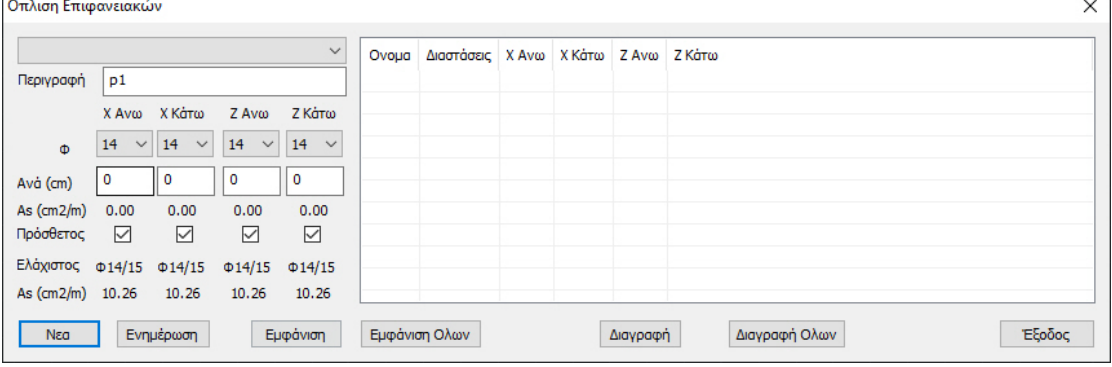

**ΠΑΡΑΤΗΡΗΣΗ:** Να σημειωθεί πως όλες οι υπόλοιπες εντολές του μενού λειτουργούν δυναμικά και ταυτόχρονα με το παράθυρο αυτό ανοιχτό, κάτι πολύ χρήσιμο και εποπτικό.

Για να ορίσουμε μία νέα περιοχή, πιέζουμε το πλήκτρο «**Νέα**» και γραφικά με παράθυρο ορίζουμε την περιοχή όπλισης.

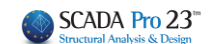

#### **ΠΑΡΑΔΕΙΓΜΑ:**

*Στο παρακάτω παράδειγμα έχει οριστεί σαν μία επιφάνεια όπλισης όλη η επιφάνεια της κοιτόστρωσης.*

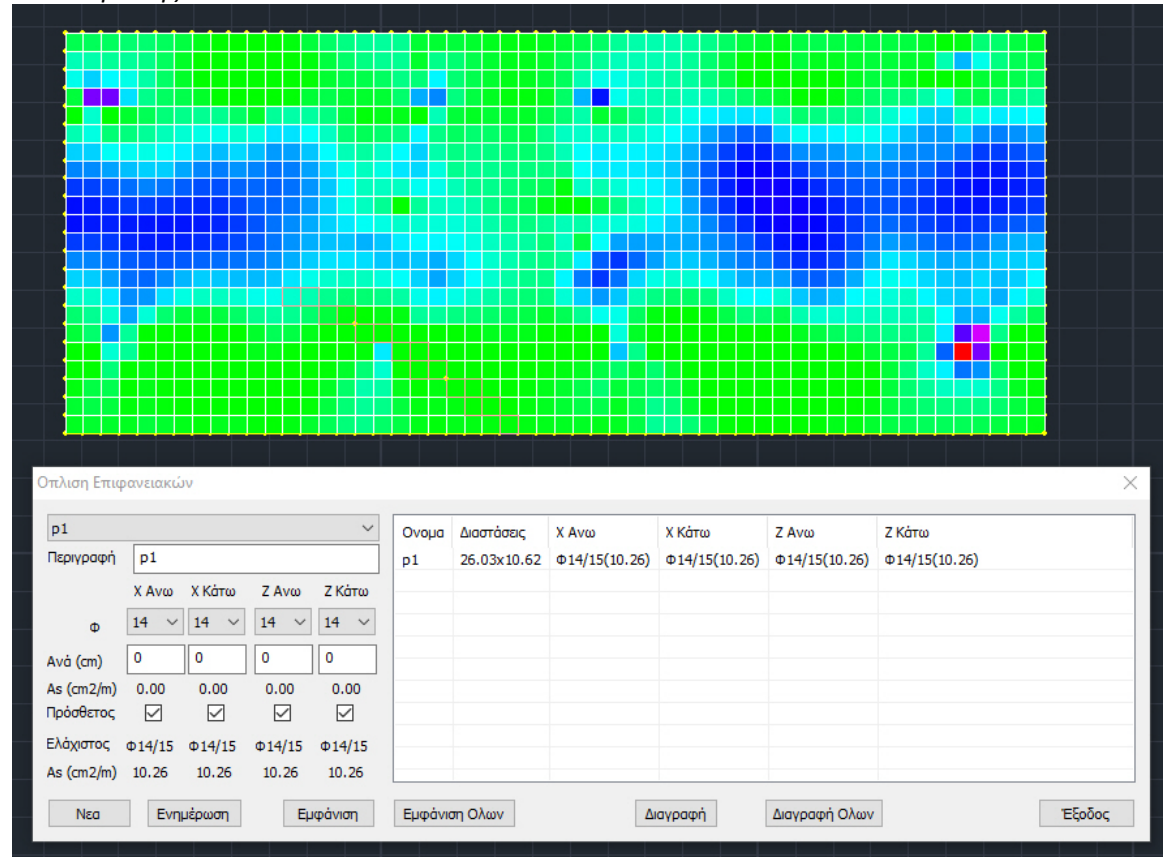

Η περιοχή έχει πάρει αυτόματα την ονομασία p1 και δεξιά αναγράφονται, οι διαστάσεις της και, για κάθε μία από τις τέσσερεις περιπτώσεις όπλισης, ο αντίστοιχος οπλισμός.

Στο συγκεκριμένο παράδειγμα, αναγράφεται ο ελάχιστος οπλισμός που υπολογίστηκε σε προηγούμενο βήμα και ο οποίος όπως έχει ήδη αναφερθεί, είναι ίδιος και για τις τέσσερεις περιπτώσεις όπλισης και εμφανίζεται πληροφοριακά στο αριστερό τμήμα του παραθύρου.

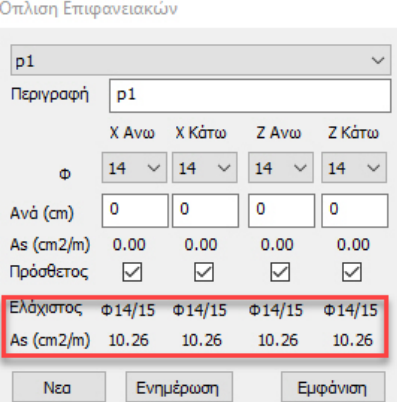

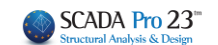

Με το παράθυρο αυτό ανοκτό και επιλέγοντας από το μενού την εμφάνιση τοποθετούμενου οπλισμού, για παράδειγμα Χ άνω

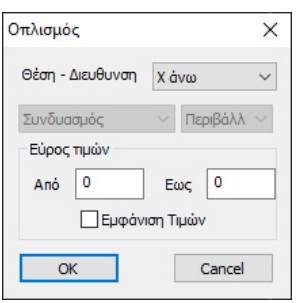

βλέπουμε με χρωματική διαβάθμιση τον τοποθετούμενο ελάχιστο οπλισμό *(Φ14/15 = 10.26 cm2/m)*

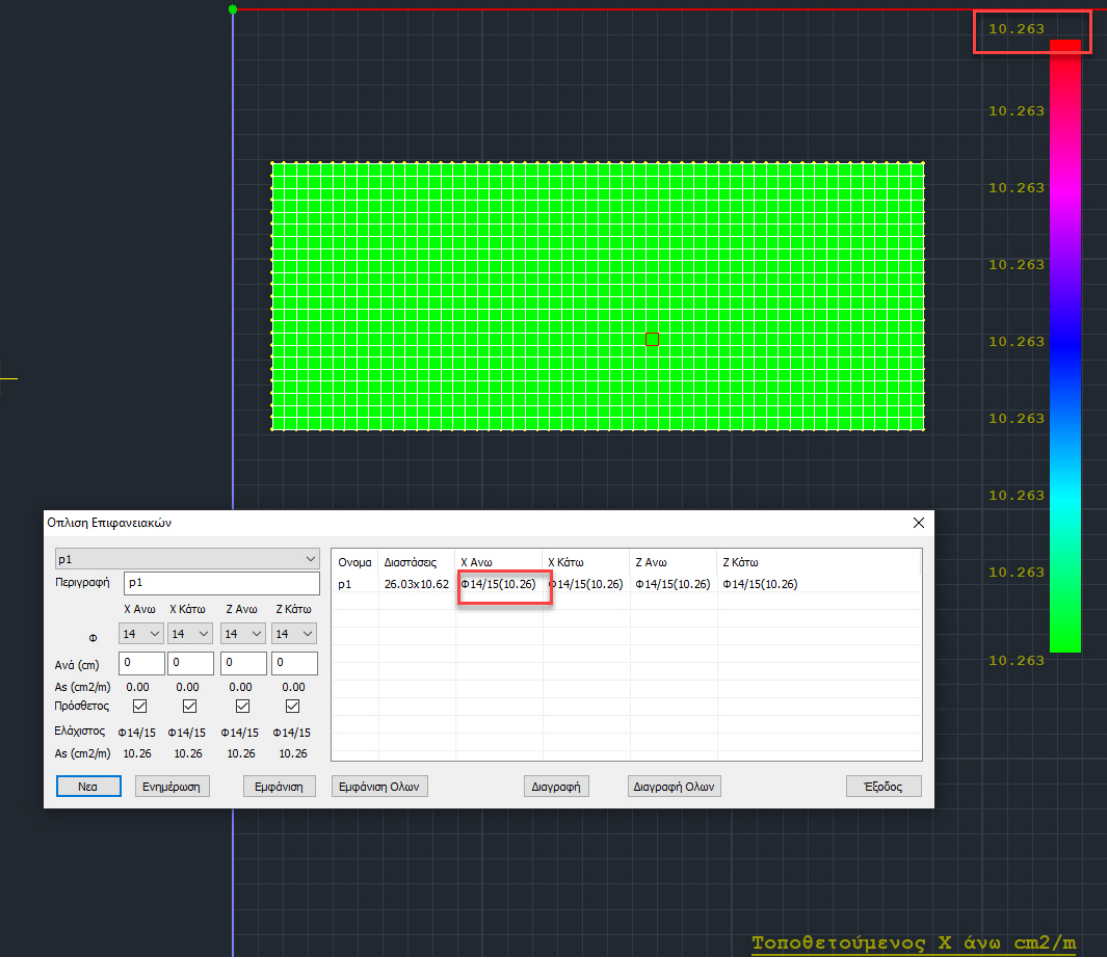

Υπάρχουν δύο τρόποι υπολογισμού του τοποθετούμενου οπλισμού:

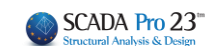

# *Ι. Αυτόματος τρόπος*

<span id="page-11-0"></span>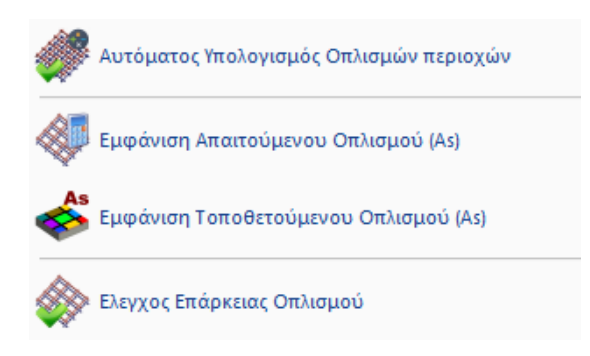

## <span id="page-11-1"></span>**1.5 Αυτόματος υπολογισμός Οπλισμών Περιοχών**

Με το παράθυρο ανοικτό, επιλέγουμε από το μενού «**Αυτόματος υπολογισμός Οπλισμών Περιοχών**»

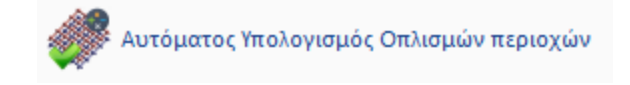

το πρόγραμμα υπολογίζει τον πρόσθετο τοποθετούμενο οπλισμό που απαιτείται για να καλυφθεί ο απαιτούμενος οπλισμός, πάντα για την κάθε περιοχή που έχει οριστεί.

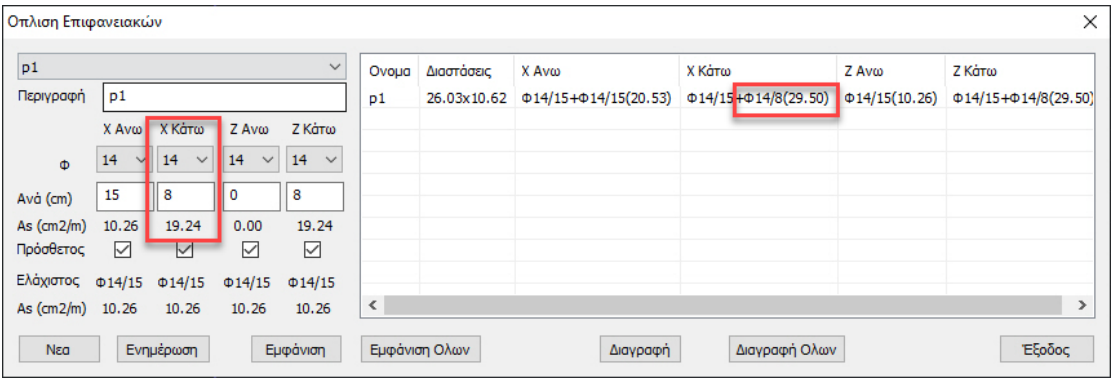

#### **ΠΑΡΑΔΕΙΓΜΑ:**

*Για παράδειγμα, για Χ Κάτω απαιτήθηκαν πρόσθετα Φ14/8 τα οποία είναι 19.24 cm2/m με ένα σύνολο τοποθέτησης Φ14/15 (10.26) (ελάχιστος) + Φ14/8 (19.24) (πρόσθετος) = 29.5 cm2/m. Προφανώς ο μέγιστος απαιτούμενος Χ Κάτω οπλισμός, πάντα για την συγκεκριμένη περιοχή, είναι κάτι λιγότερο από τα 29.5 cm2/m. Η επιλογή του πρόσθετου έγινε με βάση τις αρχικές παραμέτρους όπλισης (ελάχιστη, μέγιστη διάμετρος και αντίστοιχες αποστάσεις).*

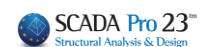

## <span id="page-12-0"></span>**1.6 Εμφάνιση Απαιτούμενου Οπλισμού (As)**

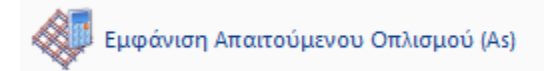

Για να δούμε τον απαιτούμενο οπλισμό, με το παράθυρο ανοικτό επιλέγουμε την αντίστοιχη επιλογή εμφάνισης «**Εμφάνιση Απαιτούμενου Οπλισμού**»

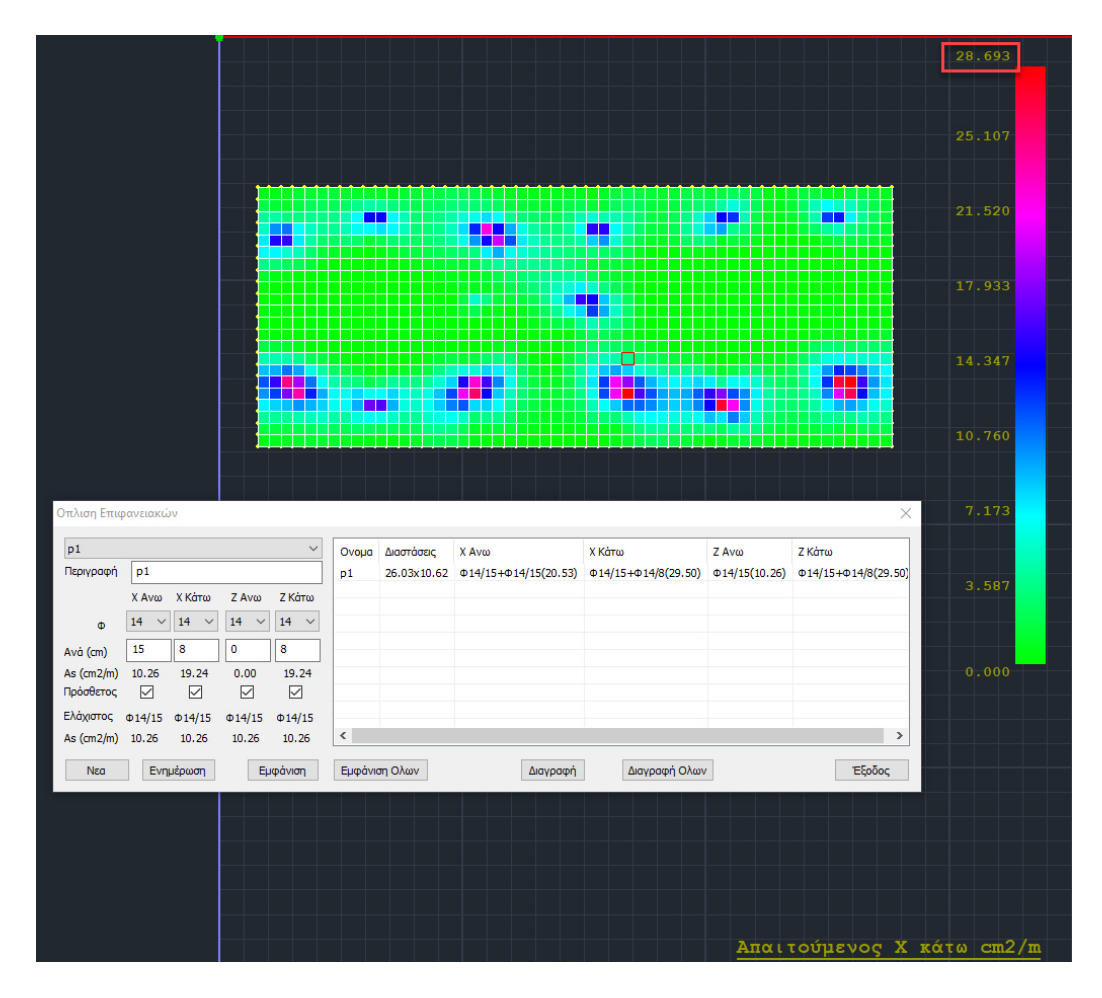

*Βλέπουμε ότι η μέγιστη απαίτηση για Χ Κάτω είναι 28.69 cm2/m.*

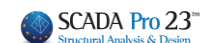

# <span id="page-13-0"></span>**1.7 Εμφάνιση Τοποθετούμενου Οπλισμού (As)**

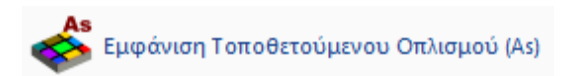

Επιλέγοντας την «**Εμφάνιση Τοποθετούμενου Οπλισμού**» για Χ Κάτω, *βλέπουμε τα 29.5 cm2/m που έχουν τοποθετηθεί.*

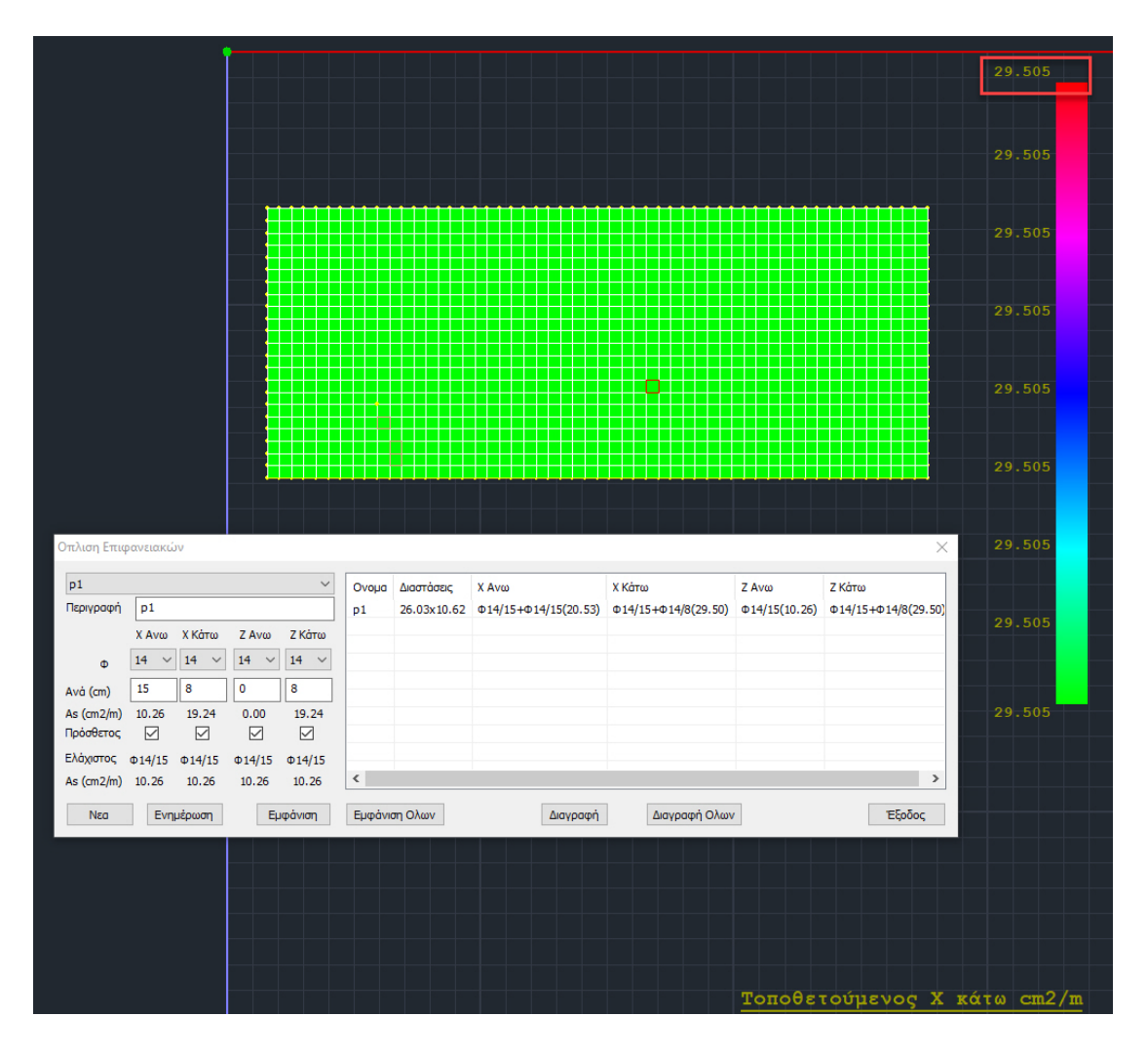

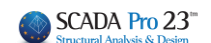

# <span id="page-14-0"></span>**1.8 Έλεγχος Επάρκειας Οπλισμού**

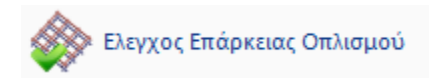

Τέλος, με την επιλογή «**Έλεγχος Επάρκειας Οπλισμού**» βλέπουμε με χρωματική διαβάθμιση, την διαφορά Τοποθετούμενου μείον Απαιτούμενου οπλισμού.

Εάν αυτή η διαφορά είναι 0 ή θετική εμφανίζεται πράσινο χρώμα ενώ αν είναι αρνητική, εμφανίζονται με χρωματική διαβάθμιση οι περιοχές που ουσιαστικά δεν επαρκεί ο τοποθετούμενος οπλισμός.

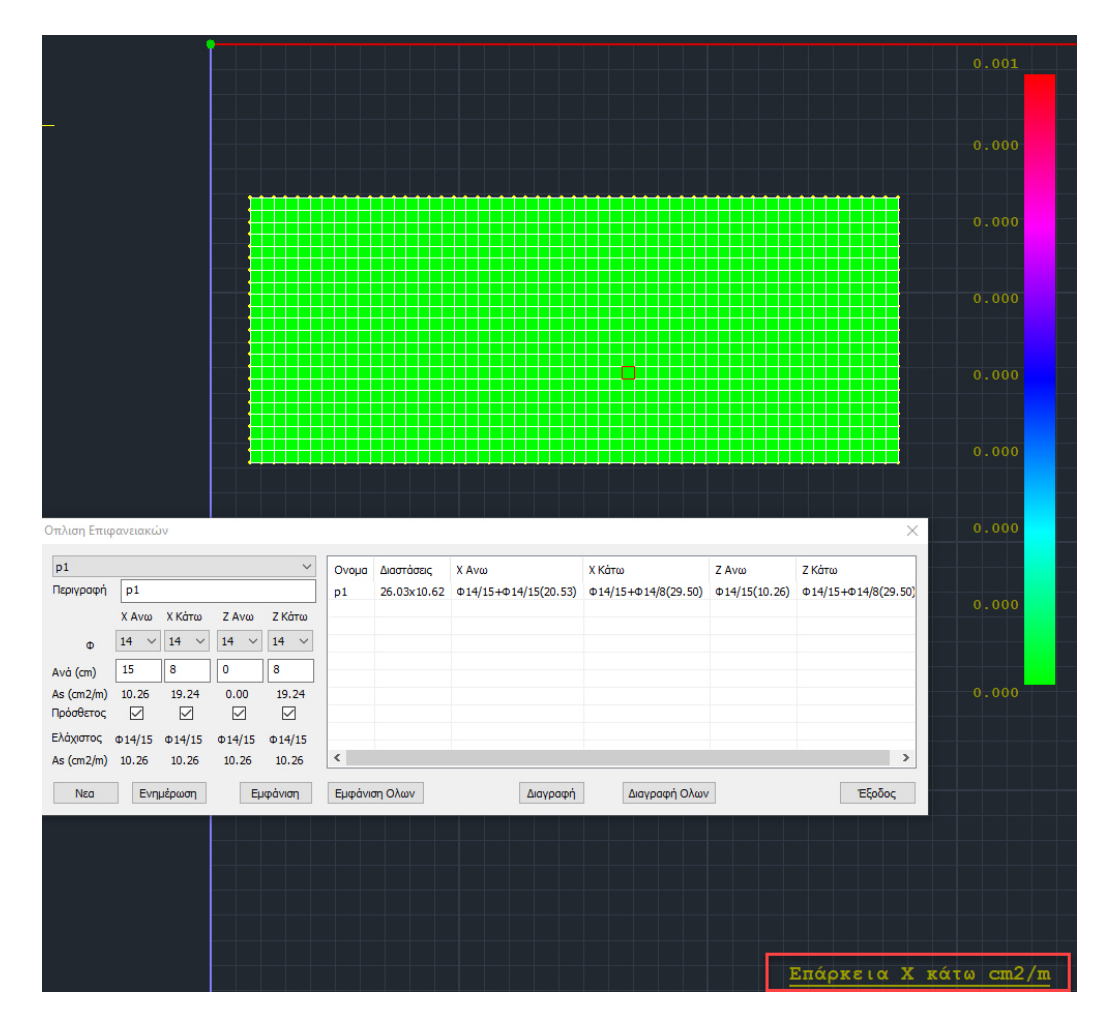

*Στο συγκεκριμένο παράδειγμα η διαφορά είναι σχεδόν μηδενική*

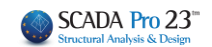

Εάν τώρα, θέλαμε να οπλίσουμε Χ Κάτω, όχι με ελάχιστο οπλισμό + πρόσθετα, αλλά με συνολικό, τελικό οπλισμό, αγνοώντας τον αρχικό ελάχιστο οπλισμό, ξετσεκάρουμε την επιλογή «**Πρόσθετος**» στο αντίστοιχο τμήμα Χ Κάτω

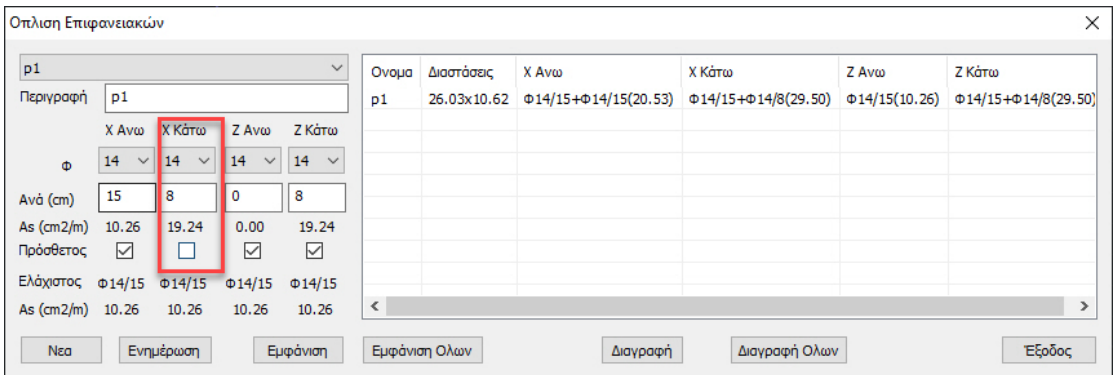

και πιέζουμε το πλήκτρο «**Ενημέρωση**» προκειμένου να ενημερωθεί η περιοχή αυτή με την επιλογή αυτή.

#### Βλέπουμε τώρα δεξιά

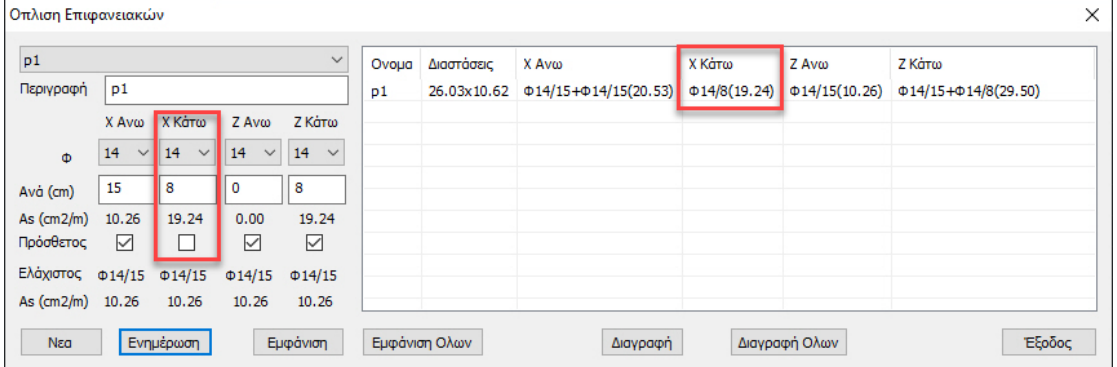

ότι σαν οπλισμός έχει μείνει σαν συνολικός, τελικός οπλισμός, ο πρόσθετος που είχε υπολογιστεί προηγουμένως και που προφανώς αυτός πλέον δεν επαρκεί.

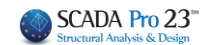

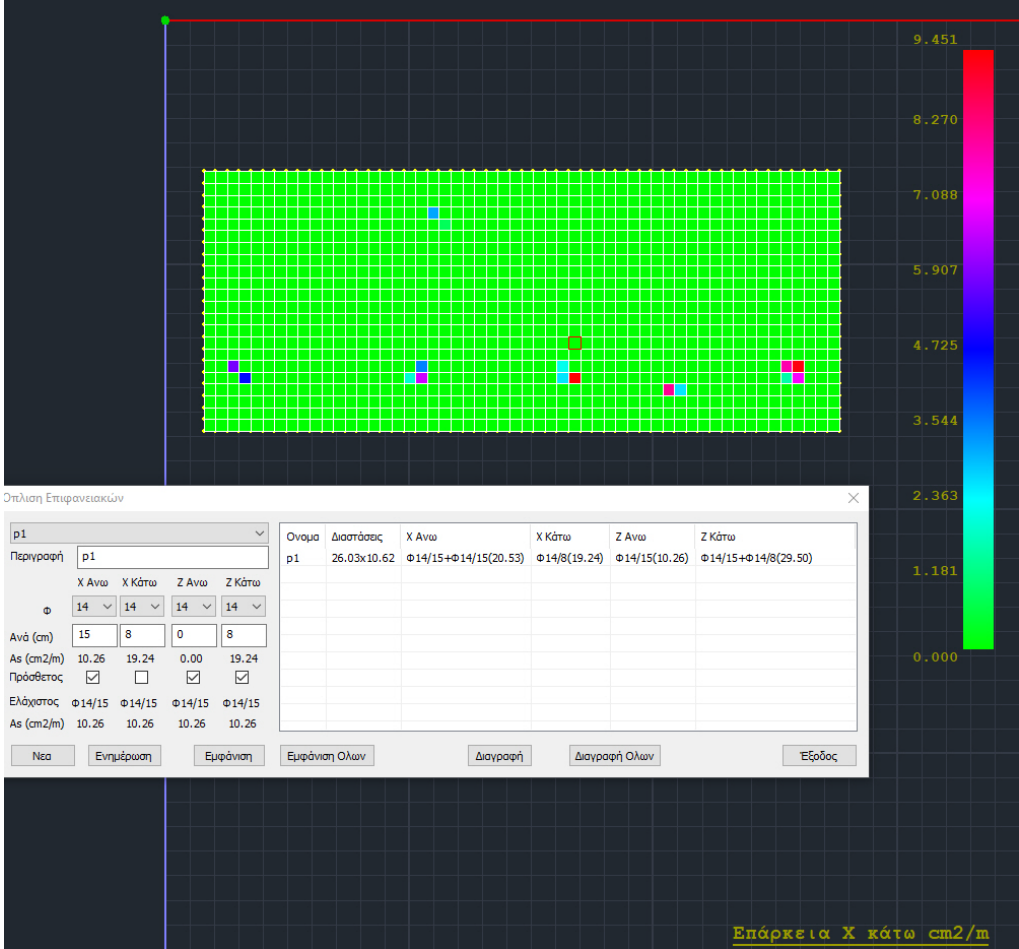

# Αυτό μπορούμε να το δούμε και με τον «**Έλεγχο Επάρκειας Οπλισμού**»

όπου στις συγκεκριμένες περιοχές ο απαιτούμενος είναι μεγαλύτερος από τον τοποθετούμενο (*η μέγιστη απαίτηση είναι 9.45 cm2/m*).

Με την επιλογή εκ νέου του «**Αυτόματος Υπολογισμός Οπλισμών περιοχών**» το πρόγραμμα υπολογίζει νέο συνολικό, τελικό οπλισμό

| ×<br>Οπλιση Επιφανειακών |                           |                    |                    |                   |       |               |                                   |                    |                     |                                  |  |
|--------------------------|---------------------------|--------------------|--------------------|-------------------|-------|---------------|-----------------------------------|--------------------|---------------------|----------------------------------|--|
| p1<br>$\checkmark$       |                           |                    |                    |                   | Ovoua | Διαστάσεις    | X Avo                             | X Kárro            | Z Av <sub>o</sub>   | Ζ Κάτω                           |  |
| Περιγραφή                | p1                        |                    |                    |                   | p1    | 26.03x10.62   | $\Phi$ 14/15+ $\Phi$ 14/15(20.53) | $\Phi$ 14/5(30.79) | $\Phi$ 14/15(10.26) | $\Phi$ 14/15+ $\Phi$ 14/8(29.50) |  |
|                          | X Aνω                     | Χ Κάτω             | Z Avω              | Ζ Κάτω            |       |               |                                   |                    |                     |                                  |  |
| Ф                        | 14<br>$\checkmark$        | 14<br>$\checkmark$ | 14<br>$\checkmark$ | 14<br>$\check{~}$ |       |               |                                   |                    |                     |                                  |  |
| Avà (cm)                 | 15                        | 5                  | $\mathbf 0$        | 8                 |       |               |                                   |                    |                     |                                  |  |
| As $(cm2/m)$             | 10.26                     | 30.79              | 0.00               | 19.24             |       |               |                                   |                    |                     |                                  |  |
| Πρόσθετος                | ☑                         | П                  | ☑                  | ☑                 |       |               |                                   |                    |                     |                                  |  |
| Ελάχιστος                | $\Phi$ 14/15 $\Phi$ 14/15 |                    | $\Phi$ 14/15       | $\Phi$ 14/15      |       |               |                                   |                    |                     |                                  |  |
| As (cm2/m) 10.26         |                           | 10.26              | 10.26              | 10.26             |       |               |                                   |                    |                     |                                  |  |
| Νεα                      |                           | Ενημέρωση          |                    | Εμφάνιση          |       | Εμφάνιση Ολων | Διαγραφή                          |                    | Διαγραφή Ολων       | Έξοδος                           |  |

*Φ14/5 (30.79 cm2/m) προκειμένου να καλυφθεί η μέγιστη απαίτηση που ήταν 28.69 cm2/m.*

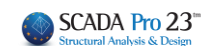

# *ΙΙ. Χειροκίνητος τρόπος*

<span id="page-17-0"></span>Ο άλλος τρόπος για τον υπολογισμό του τοποθετούμενου οπλισμού, είτε με τη μορφή ελάχιστου + πρόσθετου, είτε με τη μορφή συνολικού, τελικού οπλισμού είναι να τοποθετήσουμε εμείς σε κάθε μία από τις τέσσερεις περιπτώσεις τον οπλισμό που επιθυμούμε με κριτήριο τον έλεγχο επάρκειας.

Ας το δούμε με ένα παράδειγμα:

#### **ΠΑΡΑΔΕΙΓΜΑ:**

*Για οπλισμό Ζ Άνω, η μέγιστη απαίτηση για όλη την περιοχή είναι 8.25 cm2/m.*

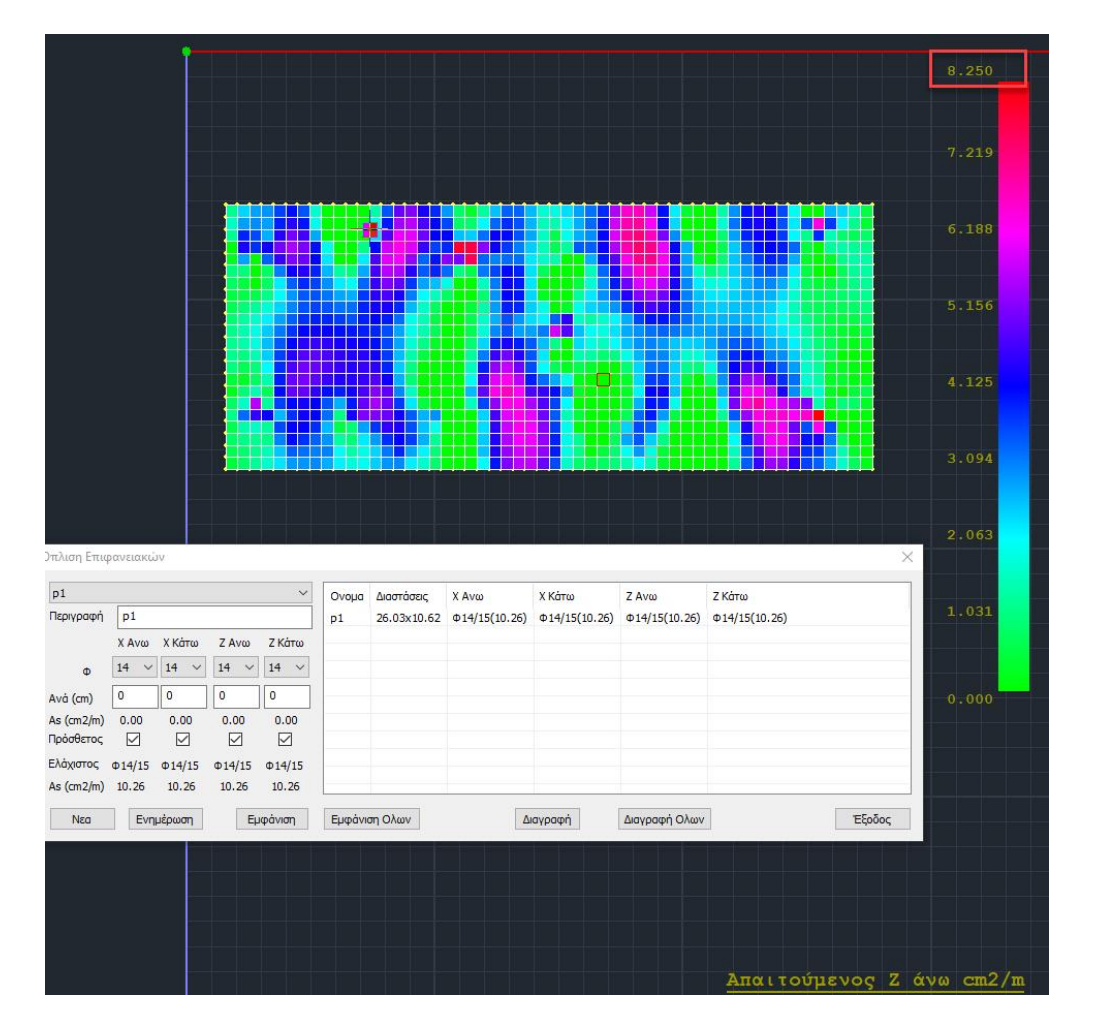

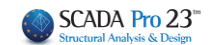

➢ Ξετσεκάρουμε τον πρόσθετο για Ζ Άνω και τοποθετούμε ένα τέτοιο οπλισμό, έτσι ώστε να καλύψουμε τα 8.25 cm2/m, *για παράδειγμα Φ12/13 (8.70 cm2/m)* και πιέζουμε το πλήκτρο «**Ενημέρωση**»

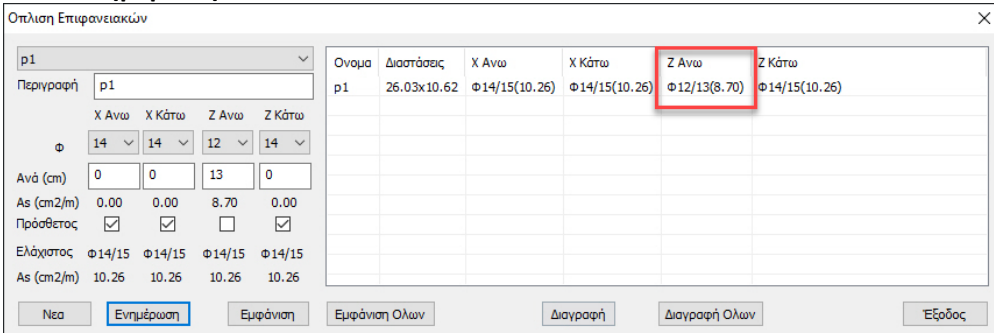

Τώρα, προφανώς ο έλεγχος επάρκειας προκύπτει μηδέν και έχουμε καλύψει την απαίτησή μας.

➢ Επίσης, ένας άλλος τρόπος για να υλοποιήσουμε τον τοποθετούμενο οπλισμό Ζ Άνω θα ήταν να αλλάξουμε τον ελάχιστο οπλισμό έτσι ώστε να καλύψουμε την απαίτηση 8.26 cm2/m.

*Υπενθυμίζεται ότι με αυτό τον τρόπο ο ελάχιστος οπλισμός, επειδή είναι ενιαίος, θα αλλάξει και για τις τέσσερεις περιπτώσεις (Χ, Ζ, Άνω, Κάτω)*

Τσεκάρουμε την επιλογή «**Πρόσθετος**» για Ζ Άνω, μηδενίζετε το «Ανά» και πιέζουμε το «**Ενημέρωση**»

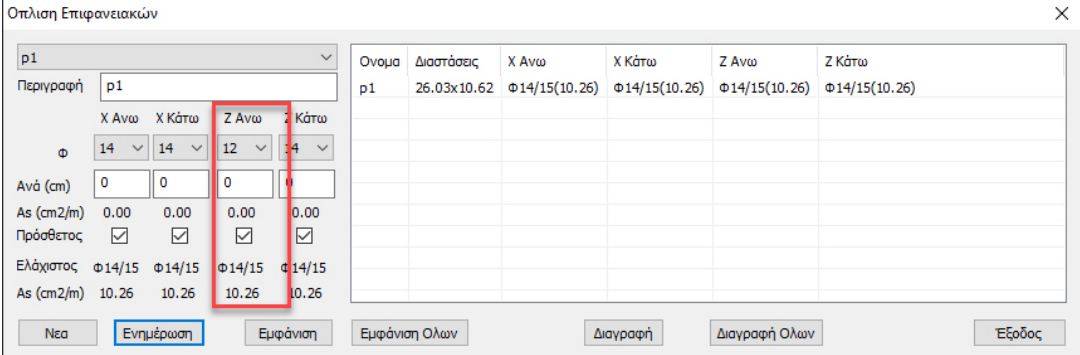

Τώρα και κατά Z Άνω επανήλθε ο ελάχιστος οπλισμός που είχε υπολογιστεί αρχικά Φ14/15. Με το παράθυρο ανοικτό επιλέγουμε από το μενού «**Παράμετροι**» και ορίζουμε σαν ελάχιστο οπλισμό παντού το Φ12/13 που γνωρίζουμε ότι καλύπτει την απαίτηση για Ζ Άνω.

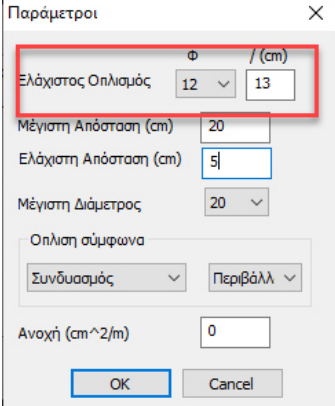

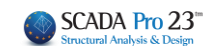

## Στη συνέχεια επιλέγουμε τον «**Υπολογισμό του Ελάχιστου Οπλισμού**».

Το παράθυρο των περιοχών όπλισης ενημερώνεται αυτόματα με τον νέο ελάχιστο οπλισμό φ12/13 που καλύπτει πλέον το Ζ Άνω.

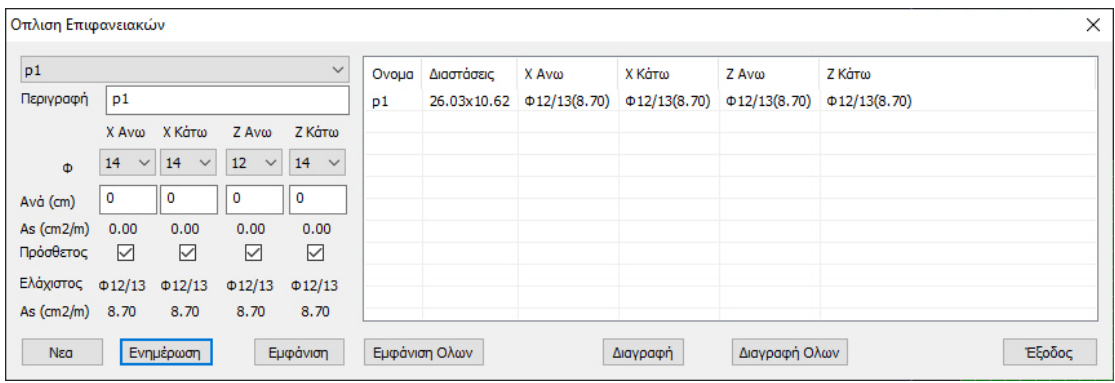

Με την επιλογή «**Εμφάνιση**» βλέπουμε γραφικά την περιοχή που έχουμε ορίσει, ενώ αντίστοιχα με την επιλογή «**Εμφάνιση Όλων**» βλέπουμε όλες τις περιοχές ταυτόχρονα.

Με το πλήκτρο «**Διαγραφή**» διαγράφεται η επιλεγμένη περιοχή, ενώ με την επιλογή «Διαγραφή Όλων» διαγράφονται ταυτόχρονα όλες τις περιοχές.

#### **ΠΑΡΑΤΗΡΗΣΗ:**

Εάν δεν οριστούν καθόλου περιοχές, το πρόγραμμα θα τοποθετήσει παντού τον ελάχιστο οπλισμό. Υπενθυμίζεται ότι ο «Αυτόματος Υπολογισμός Οπλισμών Περιοχών» αυτονόητα δεν λειτουργεί από τη στιγμή που δεν υπάρχουν περιοχές. Επίσης, στους ξυλοτύπους, όπως θα δούμε στη συνέχεια δεν σχεδιάζονται οπλισμοί σε περιοχές που δεν έχουν οριστεί.